Link your Blackboard® and WebAssign courses and activities to provide access to WebAssign content from your Blackboard course.

With this integration:

- You and your students access your WebAssign courses from Blackboard.
- Your students' grades for either the WebAssign course or activities can be synced to Blackboard.

## **Create a New Blackboard-Integrated WebAssign Course**

If you have not created the WebAssign course you want to integrate with Blackboard, create it from Blackboard.

#### **Note**

You can also create a new course by copying your old course, or another instructor's course if you have the class key. For more information, see **[help.cengage.com/webassign/instructor\\_](https://help.cengage.com/webassign/instructor_guide/common/copy-course-options-bb.htm) [guide/common/copy-course-options](https://help.cengage.com/webassign/instructor_guide/common/copy-course-options-bb.htm)[bb.htm](https://help.cengage.com/webassign/instructor_guide/common/copy-course-options-bb.htm)**.

- **1** Open your Blackboard course.
- **2** Open the Content Market.
	- **a** Go to a content area in your course.
	- **b Blackboard Ultra:** Click **+** > **Content Market**.
	- **c Blackboard Original:** Click **Partner Content** > **Content Market**.
- **3** On the Content Market page, click **Cengage** in the list of providers.
- **4** If prompted, sign in to your Cengage account.
- **5** Click **Add Homework Platform**.
- **6** Select the textbook or product you want to use from the available course content.
- **7** Select **Create a new WebAssign course**.

**8** Complete the details for your WebAssign course.

- **9** Click **Continue**.
- **10** Click the link to your WebAssign course.

## **Add Links in Blackboard to WebAssign Activities and Resources**

After setting up your WebAssign course, create links from Blackboard to activities or other content in WebAssign. Linked graded activities are included in the Blackboard gradebook unless you choose to exclude them.

#### **Note**

Category scores and overall course scores can not be synced to Blackboard.

Before adding links to WebAssign activities, make sure your WebAssign course is set up the way you want it.

- Add and organize the assigned activities and course materials for your WebAssign course.
- Configure assignment settings such as grading, attempts, feedback, time limits, due dates, point values, and grade categories.
- **1** Open your Blackboard course.
- **2** Open the Content Market.
	- **a** Go to a content area in your course.
	- **b Blackboard Ultra:** Click **+** > **Content Market**.
	- **c Blackboard Original:** Click **Partner Content** > **Content Market**.
- **3** Click the Cengage tool.
- **4** Select activities to include in your course.

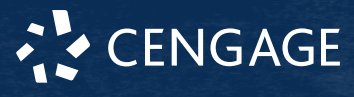

If your school uses a Blackboard LTI Advantage integration, due dates set in your WebAssign course are synced to Blackboard.

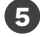

**5** Configure grade syncing with Blackboard.

#### **Note**

Depending on your course and Blackboard configuration, some of the following options might not be available.

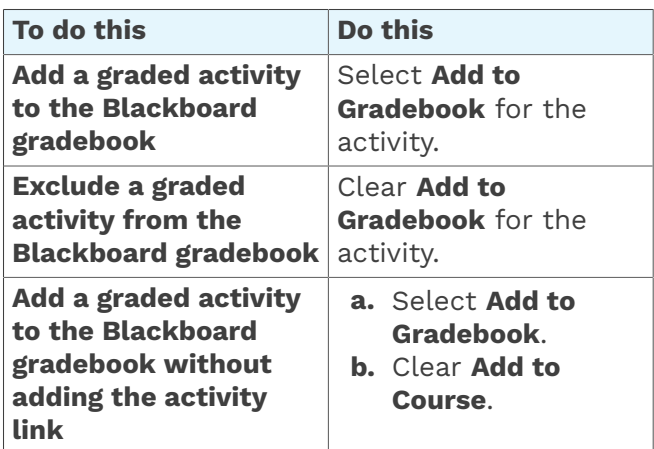

## **6** Click **Continue**.

**7 Blackboard Original:** Review the settings, select where to put your course links, and click **Submit**.

The content page displays all the links you have added to your WebAssign course and activities.

If needed, you can reorganize the links in Blackboard.

# **Troubleshooting**

## **Links to WebAssign Courses or Activities Don't Work**

When you click a link to a WebAssign course or activity from your LMS, the link doesn't open a new browser window with the course or learning activity.

#### **Cause**

This is usually caused by the browser blocking cookies and pop-up windows from the LMS domain.

### **Resolution**

In your browser settings, allow cookies and pop-up windows for both cengage.com and your LMS instance.

## **WebAssign Course is not in Your LMS**

After selecting **Link to an existing course or section** in your LMS, your WebAssign course does not display as an option.

#### **Cause**

Your WebAssign course already has students enrolled.

Students must be enrolled through the LMS in order for their grades to be synced. You cannot link a WebAssign course that already has students enrolled.

## **Resolution**

**1** Either drop all students from your course, or create a new WebAssign course by copying the existing course.

2 Instruct your students to enroll in the course through the LMS.

# **More Information and Support**

Search the online help for answers to most questions.

Information in this guide is intended for US instructors. For international support, visit the online help.

## **[help.cengage.com/webassign/instructor\\_](https://help.cengage.com/webassign/instructor_guide/) [guide/](https://help.cengage.com/webassign/instructor_guide/)**

#### **WebAssign Status**

Check the current status of WebAssign at **[techcheck.cengage.com](https://techcheck.cengage.com)**.

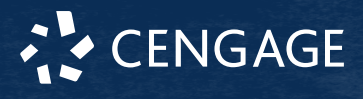

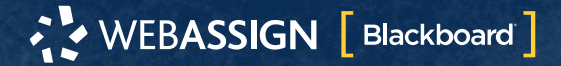

**Contact Support**

**United States**

**[support.cengage.com](https://support.cengage.com)** 800.354.9706

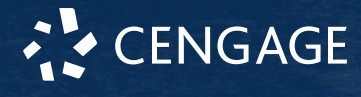